# **SONY**

**ステレオ レコードプレーヤー**

## **取扱説明書**

お買い上げいただきありがとうございます。

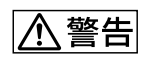

電気製品は安全のための注意事項を守らないと、火災や 人身事故になることがあります。

この取扱説明書には、事故を防ぐための重要な注意事項と製品の取り扱 いかたを示しています。この取扱説明書をよくお読みのうえ、製品を安 全にお使いください。お読みになったあとは、いつでも見られるところ に必ず保管してください。

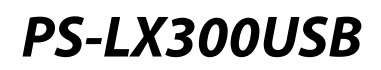

© 2008 Sony Corporation

<span id="page-1-0"></span>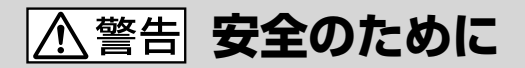

ソニー製品は安全に充分配慮して設計されています。しかし、 電気製品はすべて、まちがった使いかたをすると、火災や感電 などにより人身事故になることがあり危険です。事故を防ぐた めに次のことを必ずお守りください。

### 安全のための注意事項を守る

2[~3](#page-2-0)ページの注意事項をよくお読みください。製品全般の注意 事項が記載されています。

## 定期的に点検する

設置時や1年に1度は、電源コードに傷みがないか、コンセント と電源プラグの間にほこりがたまっていないか、電源プラグが しっかり差し込まれているか、などを点検してください。

## 故障したら使わない

動作がおかしくなったり、破損しているのに気づいたら、すぐ にお買い上げ店またはソニーサービス窓口に修理をご依頼く ださい。

## 万一、異常が起きたら

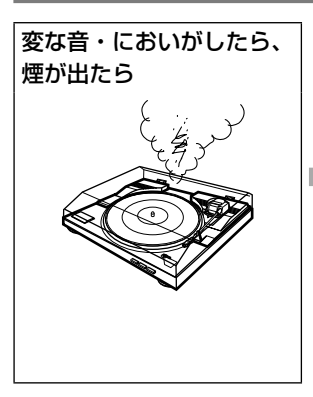

#### 6本機の電源プラグをコ ンセントから抜く。

■本機とパソコンを付属 のUSB接続ケーブルで 接続している場合は、 USB接続ケーブルを抜 く。

- 6 パソコンの電源を切る。
- ▲お買い上げ店または ソニーサービス窓口に 修理を依頼する。

機器は電源コンセントの近くでお使いください。異常な音や におい、煙がでたときはすぐに電源コンセントから電源プラ グを抜き、電源を遮断してください。

### 警告表示の意味

取扱説明書および製品で は、次のような表示をして います。表示の内容をよく 理解してから本文をお読み ください。

## |八危険|

この表示の注意事項を守ら ないと、火災・感電・破裂 などにより死亡や大けがな どの人身事故が生じます。

## 八警告

この表示の注意事項を守ら ないと、火災・感電などに より死亡や大けがなど人身 事故の原因となります。

## |八注意|

この表示の注意事項を守ら ないと、感電やその他の事 故によりけがをしたり周辺 の家財に損害を与えたりす ることがあります。

#### 注意を促す記号

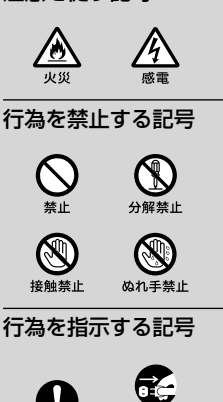

スラグをコン<br>セントから抜く

<span id="page-2-0"></span>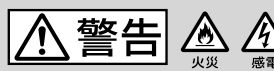

下記の注意事項を守らないと**火災・感電**により**死亡 八警告 4 余 ト記<sup>の注意事項で マンペン・ファ**</sup>

## 内部に水や異物が入らないようにする

機器を水滴のかかる場所に置かないこと。及び水の入った物、花 瓶などを機器の上に置かないでください。 万一、水や異物が入ったときは、すぐに電源プラグをコンセント から抜き、USB接続ケーブルをパソコンと本機から抜いて、お買 い上げ店またはソニーサービス窓口にご相談ください。

## 電源コードを傷つけない

電源コードを傷つけると、火災や感電の原因となります。

- 設置時、製品と壁や棚との間にはさみ込んだりしない。
- 電源コードを加工したり、傷つけたりしない。
- 重いものをのせたり、引っ張ったりしない。
- 熱器具に近づけない。加熱しない。
- 移動させるときは、電源コードを抜く。
- 電源コードを抜くときは、必ずプラグを持って抜く。
- 万一、電源コードが傷んだら、お買い上げ店またはソニーサー ビス窓口に交換をご依頼ください。

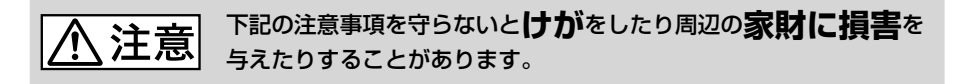

### 風通しの悪い所に置いたり、通風孔をふさいだ りしない

布をかけたり、毛足の長いじゅうたんや布団の上または壁や家具 に密接して置いて、通風孔をふさぐなど、自然放熱の妨げになる ようなことはしないでください。過熱して火災や感電の原因と なることがあります。

## 幼児の手の届かない場所に置く

ダストカバーと本体の隙間や、ダストカバーを外して使用してい るときに、ヒンジ部などに手をはさまれ、けがの原因となること があります。お子さまがさわらぬようにご注意ください。

## 可燃ガスのエアゾールやスプレーを使用しない

清掃用や潤滑用などの可燃性ガスを本機に使用すると、モーター やスイッチの接点、静電気などの火花、高温部品が原因で引火し、 爆発や火災が発生するおそれがあります。

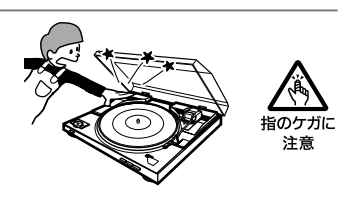

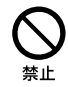

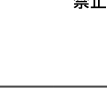

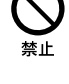

## **目次**

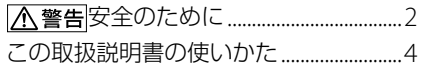

### [準備](#page-4-0)

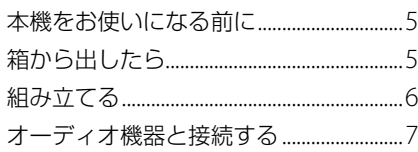

### [演奏](#page-7-0)

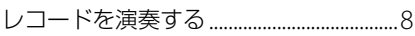

## [レコードをパソコンに録音する](#page-8-0)

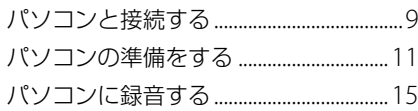

## [その他](#page-21-0)

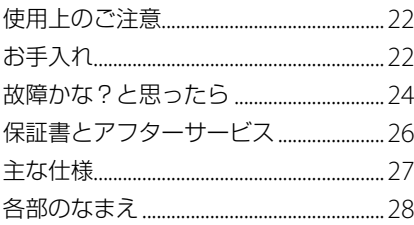

## **この取扱説明書の使いかた**

- 「準備」([5](#page-4-0)~[7](#page-6-0)ページ)をご覧になって接続 などの準備を済ませてください。
- 基本的な使いかたは「演奏」([8](#page-7-0)ページ)、「レ コードをパソコンに録音する」([9](#page-8-0)~[21](#page-20-0)ペー ジ)をご覧ください。

## **このモデルはDJ用ではありません。**

- IBMおよびPC/ATは、米国International Business Machines Corporationの登録商標です。
- Microsoft 、WindowsおよびWindows Vistaは、米 国Microsoft Corporationの米国およびその他の国 における登録商標、または商標です。
- 本書ではMicrosoft® Windows® XP Home Edition および Microsoft® Windows® XP Professionalを Windows XPと記載しています。
- 本書ではMicrosoft® Windows Vista® Home basic、 Microsoft® Windows Vista® Home Premium、 Microsoft® Windows Vista® Businessおよび Microsoft® Windows Vista® Ultimate をWindows Vistaと記載しています。
- 本書ではMicrosoft® Windows 7® Home Premium、 Microsoft® Windows 7® Professionalおよび Microsoft® Windows 7® UltimateをWindows 7と 記載しています。
- Sound Forge Audio Studioは、米国およびその他の 国におけるMAGIX Software GmbHまたは関連会社 の商標または登録商標です。
- その他、本書で登場するシステム名、製品名は、一般に 各開発メーカーの登録商標あるいは商標です。なお、 本文中ではTM、®マークは明記していません。

<span id="page-4-0"></span>準備

## **本機をお使いになる前に**

#### **組み立てる**

本機をはじめてお使いになるときは、組み立 てが必要です。([6](#page-5-0)ページ)

#### **レコードを聴くには**

本機はスピーカーを内蔵していません。レ コードを聴くには、本機をオーディオ機器に 接続してください。([7](#page-6-0)ページ)

#### **レコードをパソコンに録音するには**

本機をパソコンにUSB接続して、レコードを パソコンに録音できます。あらかじめ、以下 の準備が必要です。

- パソコンに「Sound Forge Audio Studio LE」をイン ストールする。([9](#page-8-0) ~ [10](#page-9-0)ページ)
- 本機とパソコンをUSBケーブルでつなぐ。([11](#page-10-0)ページ)
- パソコンの録音デバイス、再生デバイスを設定する。 ([11](#page-10-0) ~ [14](#page-13-0)ページ)

## **箱から出したら**

次の付属品がそろっているかを確認してくだ さい。

- ターンテーブル(ドライブベルト付)(1)
- マット(1)
- 45回転アダプター (1)
- 交換針(1)
- USBケーブル(1)
- **「Sound Forge Audio Studio LE」**  $CD-ROM(1)$
- 取扱説明書(本書)
- 「Sound Forge Audio Studio LE」ユーザー 登録に関するご注意
- 保証書

もし、付属品がそろっていないときは、お買い 上げ店、またはソニーサービス窓口にご連絡 ください。

#### **ご注意**

再輸送のために梱包材は保管しておいてください。

## <span id="page-5-0"></span>**組み立てる**

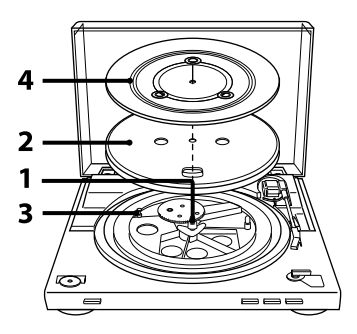

1 大きいギアの金属部品を矢印の方向 に動かす。

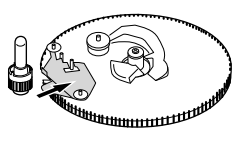

2 ターンテーブルをスピンドルに合わ せて置く。

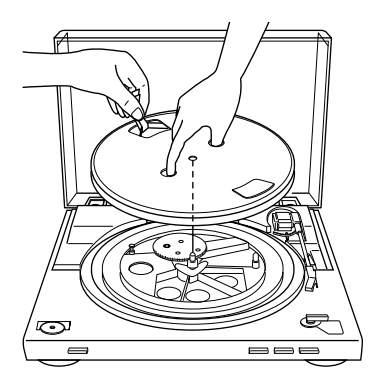

#### **ご注意**

ターンテーブルを落とさないように、しっかりと 持ってください。けがをしたり、本機の損傷の原因 になります。

3 リボンを持って、ドライブベルトを モーターのプーリーにひっかける。

ドライブベルトをねじらないようにご注 意ください。

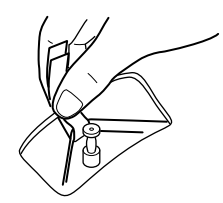

ベルトを巻き付けた後は、必ずリボンを外 してください。

4 ターンテーブルにマットを敷く。 以上で本機の組み立ては終了です。

#### **ご注意**

プレーヤーを組み立てたり移動したあと、電源コードを 接続すると、STARTボタンを押さなくてもターンテー ブルが回り、アームがターンテーブル上に降りることが あります。

このようなときは、STOPボタンを押して、いったんアー ムをアームレストに戻してください。

#### **ダストカバーのはずしかた**

ダストカバーを開き、ヒンジからはずします。

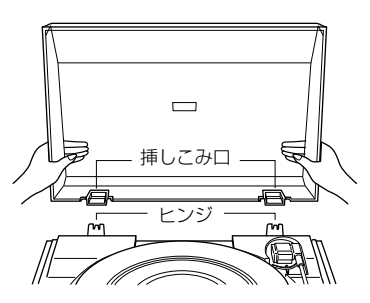

#### **ちょっと一言**

ダストカバーをはずして使用することもできます。は ずしたダストカバーは、大切に保管してください。

#### **ダストカバーの取り付けかた**

ダストカバーの挿しこみ口を、本機の背面にあるヒンジ にはめこみます。

## <span id="page-6-0"></span>**オーディオ機器と接続する**

必ず、ステレオシステム(アンプ)の電源を 切ってから接続してください。

1 お手持ちのステレオシステム(アン プ)の端子に合わせて、背面の PHONO/LINEスイッチを切り換え る。

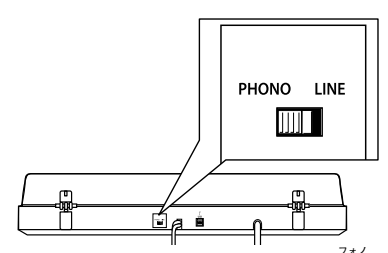

- ステレオシステム(アンプ)にPHONO 入力端子があるとき(PHONO入力端子 に接続) →PHONO側にします。イコライザー 機能はオフになります。
- ステレオシステム(アンプ)にPHONO 入力端子がないとき(AUX入力、VIDEO 入力端子などに接続) LINE側にします。イコライザー機能 はオンになります。
- 2 フォノケーブルをステレオシステム (アンプ)のPHONO入力端子につな ぐ。

ステレオシステム(アンプ)にPHONO入 力端子がないときは、<sup>\*が</sup>『バスカ端子また はVIDEO入力端子につないでください。 白(L)端子には白プラグを、赤(R)端子には 赤プラグをつなぎます。つなぐときはプ ラグを端子にしっかり差し込んでくださ い。しっかり差し込まないと雑音の原因 になります。

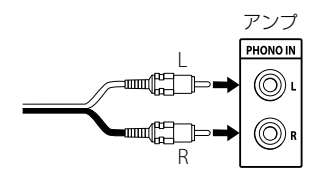

3 電源コードを接続する。

手順1、2の接続がすべて終了したら、電源 コードを壁のコンセントに接続します。

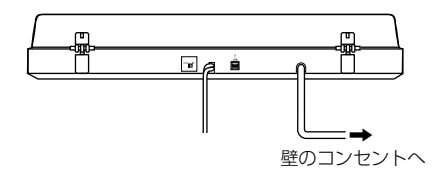

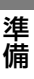

<span id="page-7-0"></span>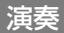

## **レコードを演奏する**

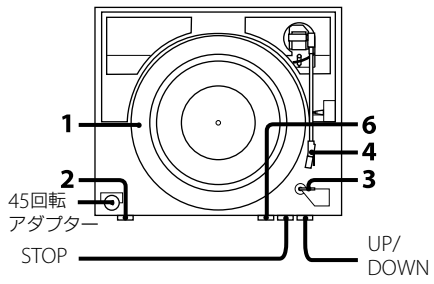

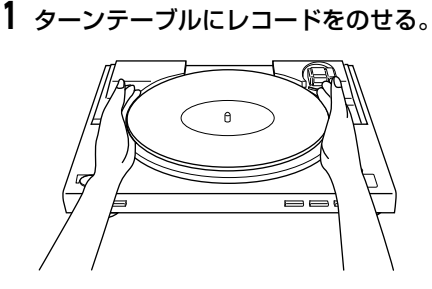

#### **ご注意**

ターンテーブルには、一度に1枚のレコードしか置か ないでください。

- $\overline{\textbf{2}}$  SpEEDボタンで回転速度を選ぶ。
- 3 size seLECTでレコードのサイズを 選ぶ。
- 4 カートリッジの針先カバーを回して 針先を出す。
- 5 ダストカバーを閉める。

**6** STARTボタンを押す。

レコードサイズセンサーにより、トーン アームは自動的に適切な位置に降り、演奏 が始まります。

#### **ご注意**

ステレオシステム(アンプ)の音量は、レコードを演 奏するまえに下げておいてください。 トーンアームが降り、針先がレコードに触れたとき に大きな音(ボツ音)がする場合があり、ステレオシ ステム(アンプ)やスピーカーを損傷する原因となり ます。針先が降りてから、音量を調節してください。

### 7 ステレオシステム(アンプ)で音量を 調節する。

#### **演奏が終了したら**

トーンアームは自動的にアームレストに戻り、 ターンテーブルは止まります。

#### **演奏を途中で停止するには**

STOPボタンを押します。トーンアームはアー ムレストに戻り、ターンテーブルは止まりま す。

#### **一時停止するには**

UP/DOWNボタンをUP位置にします。トー ンアームはレコード盤より上がります。ター ンテーブルは回転したままです。

#### **演奏の途中から聞くには**

- **1** ステップ4の後、UP/DOWNボタンを押し て、トーンアームを上げる。
- **2** 演奏を始めたい位置に、トーンアームを手 で持っていく。
- **3** UP/DOWNボタンを押して、トーンアーム を降ろす。 演奏が始まります。

#### **1 cmレコードを演奏するには**

付属の45回転アダプターをスピンドルの上に 置きます。 アダプターを使い終わったら、アダプタート レーに戻しておいてください。

## <span id="page-8-0"></span>レコードをパソコンに録音する

## **パソコンと接続する**

付属のUSBケーブルで、本機とお手持ちのパ ソコンを接続し、付属のソフトウェアを使用 すれば、レコードの曲をパソコンに録音する ことができます。

#### **本機との接続に必要なパソコンの環境**\*

- 対応パソコン: IBM PC/AT互換機
- $\cdot$  OS:

Windows® XP Home Edition Service Pack 2以降 Windows® XP Professional Service Pack 2以降 Windows Vista® Home Basic Windows Vista® Home Premium Windows Vista® Business Windows Vista® Ultimate Windows 7 Home Premium Windows 7 Professional Windows 7 Ultimate Windows 8

- Windows 8 Pro
- Windows 8.1
- Windows 8.1 Pro
- Windows 10 Home

Windows 10 Pro

- 標準インストール(日本語版のみ)
- 上記以外のOSは動作保証いたしません。
- 本機はWindows XP 64bit版および Windows Vista 64bit版には対応していません。
- 付属のSound Forge Audio Studio LEは Windows XP 32bit版、Windows Vista 32bit版 /64bit版、Windows 8/8.1 32bit版/64bit版、 Windows 10 32bit版/64bit版に対応しています。 Windows7 32bit版/64bit版は、バージョン9.0d 以降で対応しています。
- 以下の性能を満たしたWindowsパソコン:
	- USBポート\*\*
	- CD-ROMドライブ
- \* 本機からレコードの曲をUSB接続でパソコンに録音 する際の動作環境です。
- \*\*本機は、USB(full-speed)に対応しています。

#### **ご注意**

- 上記の動作環境において、すべてのパソコンについて 動作保証するものではありません。
- 自作PCおよびOSの個人でのアップグレード、マルチ ブート環境での動作保証はいたしません。

 すべてのパソコンに対して、システムサスペンド、ス リープ(スタンバイ状態)、ハイバーネーション(休止 状態)などの動作を保証するものではありません。

#### **Windows XP、Windows Vistaのサポート終了 に関するお知らせ**

マイクロソフト株式会社はWindows XP、Windows Vistaのサポートを終了しており、現在、Windows XP、 Windows Vistaの不具合などを修正する重要な更新プ ログラムの提供が受けられなくなっています。これに ともない、弊社取扱いのハードウェア/ソフトウェア製 品の不具合およびセキュリティ対応等へのサポートも 終了しております。Windows XP、Windows Vista環 境で引き続き弊社製品をお使いになると、機器やソフト ウェアが正常に動作しない、セキュリティが確保できな いなどの不具合が発生するおそれがあります。 Windows 7以降のOSについては、日本マイクロソフト 株式会社から提供されるサポート情報をご確認ください。

## **Sound Forge Audio Studio LEをインストールする**

録音を始めるまえに、必ず付属の「Sound Forge Audio Studio LE」をインストールし てください。

いったんインストールしたら、再インストー ルが必要なとき以外は、再度この手順を行う 必要はありません。

## 1 Sound Forge Audio Studio LE アプリケーションディスクをパソコ ンのディスクドライブに入れる。

ディスクドライブのAutoPlay が有効に なっている場合、セットアップ画面が自動 的に起動します。

ディスクドライブのAutoPlay が有効に なっていない場合は、次の手順に従って セットアップを開始してください。

### **Windows XPの場合**

- **1**[スタート]メニューから[ファイル名を 指定して実行]を選択する。
- **2**「D:\setup.exe」(D はディスクドライ ブのレター名)と入力して[OK]をク リックする。 セットアップ画面が起動します。

### <span id="page-9-0"></span>**Windows VistaとWindows の場合**

- **1**[スタート]メニューから[すべてのプロ グラム]-[アクセサリ]-[ファイル名 を指定して実行]を選択する。
- **2**「D:\setup.exe」(D はディスクドライ ブのレター名)と入力して[OK]をク リックする。 セットアップ画面が起動します。

### **Windows 8/8.1の場合**

- **1**[スタート]メニューを右クリックして、 [ファイル名を指定して実行]を選択す る。
- **2**「D:\setup.exe」(D はディスクドライ ブのレター名)と入力して[OK]をク リックする。 セットアップ画面が起動します。

## **Windows 10の場合**

- **1**[スタート]メニューから[Windows シ ステムツール]-[ファイル名を指定し て実行]を選択する。
- **2**「D:\setup.exe」(D はディスクドライ ブのレター名)と入力して[OK]をク リックする。 セットアップ画面が起動します。
- 2 [Sound Forge Audio Studio のイ ンストール]をクリックする。

インストール ウィザードが起動します。

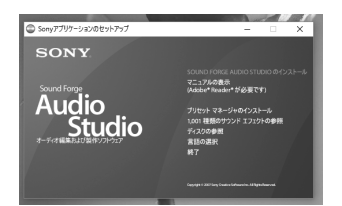

## 3 画面の指示にしたがって、ソフトウェ アをインストールする。

ソフトウェアを初めて起動すると、製品登 録を行う画面が表示されます。

4 [オンライン登録]ボタンをチェック し、[次へ]ボタンをクリックして、製 品登録をする。

ソフトウェアを継続して使用するには、 30日以内にオンライン登録を完了してく ださい。

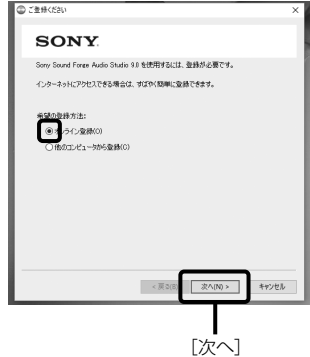

- 5 登録情報を入力し、条項\*に同意する というボックスにチェックを入れ、 [完了]ボタンをクリックする。
	- \* 条項については、CD-ROMに添付されている 「MAGIXへの「Sound Forge Audio Studio LE」 の譲渡について」をお読みください。

これで、Sound Forge Audio Studio LE ソフトウェアを使用することができます。

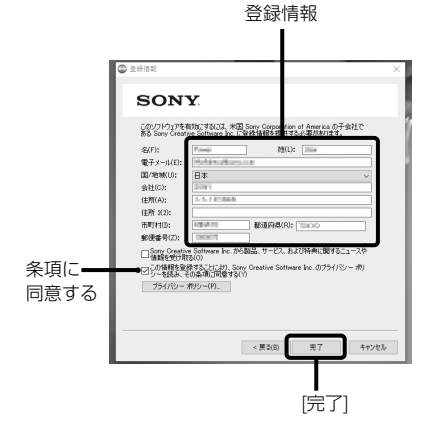

#### **ちょっと一言**

インストール後31日以上経過してユーザー登録を行う 場合は、「Sound Forge Audio Studio LE」の[ヘルプ] - [ユーザ情報の更新]をクリックして、表示される登録画 面で情報を入力します。

## <span id="page-10-0"></span>**USBケーブルを接続する**

本機とパソコンを付属のUSB接続ケーブルで 接続します。

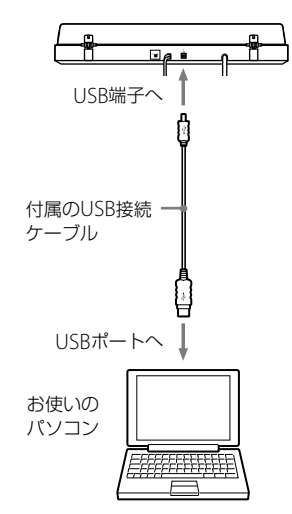

#### **ご注意**

- USBハブ、またはUSB延長ケーブルを使わないでくだ さい。必ず付属のUSB接続ケーブルでパソコンと本 機を直接接続してください。
- USBコネクターはまっすぐ奥まで差し込んで接続し てください。斜めに差し込むと故障の原因になるこ とがあります。
- 本機とパソコンを接続して操作するとき以外は、 USBケーブルをはずしておくことをお勧めします。 USBケーブルをつないだまま、他のオーディオ機器を 接続するとノイズが発生することがあります。
- 本機とパソコンを付属のUSBケーブルで接続し、パソ コンに曲を録音するときに本機で演奏すると、本機の イコライザーによって調整された音声がUSBケーブ ルを通してパソコンのUSBポートに入力されます。

#### **ちょっと一言**

USBドライバはWindowsに含まれており、本機を初め てUSB端子に接続したときに、USBドライバが自動的 にインストールされます。詳しくは、お使いのパソコン の取扱説明書をご覧ください。

## **パソコンの準備をする**

本機とパソコンを接続して使用する前に必ず 下記の設定・操作を行ってください。

表示される画面は、お使いのパソコンの環境によって異 なる場合があります。

## **録音デバイスの設定**

既定のデバイスになっているか 確認する。なっていない場合に は選択して、[既定値に設定] [録音]タブ を選択する。

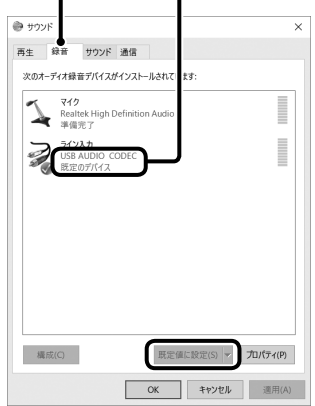

#### **ご注意**

Windows 7のみ信号の入力レベル設定も必要です。

#### **Windows XPの場合**

([コントロールパネル]が[カテゴリの表示])

- **1**[スタート]メニューから[コントロールパ ネル]を選択する。
- **2**[サウンド、音声、およびオーディオデバイ ス]をクリックする。
- **3**[サウンドとオーディオデバイス]をクリッ クする。
- **4**[音声]タブをクリックして、[音声録音]の [既定のデバイス:]に[USB Audio CODEC] を選択する。
- **5**[OK]をクリックする。

**11**

#### <span id="page-11-0"></span>**Windows Vistaの場合**

([コントロールパネル]が[コントロールパネルホーム] 表示)

- **1**[スタート]メニューから[コントロールパ ネル]を選択する。
- **2**[ハードウェアとサウンド]をクリックする。
- **3**[サウンド]の[オーディオデバイスの管理] をクリックする。
- **4**[録音]タブをクリックして、[USB AUDIO CODEC]を選択する。
- **5**[規定値に設定]をクリックする。
- **6**[USB Audio CODEC]を選択して[プロパ ティ]をクリックする。
- **7**[詳細]タブをクリックする。
- **8**[既定の形式]リストから[2チャンネル、…] (例:[2チャンネル、16ビット、44100Hz (CDの音質)])を選択する。
- **9**[OK]をクリックする。

#### **ご注意**

- ステレオ信号を本機からパソコンへ入力する場合は、 手順6から9の操作が必要です。
- Windows Vista SP1以降では、信号の入力レベルを設 定することができます。詳しくは、お使いのパソコン の取扱説明書をご覧ください。

#### **Windows の場合**

([コントロールパネル]が[カテゴリの表示])

- **1**[スタート]メニューから[コントロールパ ネル]を選択する。
- **2**[ハードウェアとサウンド]をクリックする。
- **3**[サウンド]の[オーディオデバイスの管理] をクリックする。
- **4**[録音]タブをクリックして、[USB Audio CODEC]が[既定のデバイス]になっている か確認する。
- **5**[USB Audio CODEC]を選択して[プロパ ティ]をクリックする。
- **6**[詳細]タブをクリックする。
- **7**[既定の形式]プルダウンメニューのリスト から[2チャンネル、…] (例:[2チャンネル、16ビット、44100Hz (CDの音質)]または [2チャンネル、16ビット、48000Hz(DVD の音質)])を選択する。
- **8**[OK]をクリックする。

#### **ご注意**

ステレオ信号を本機からパソコンへ入力する場合は、手 順5から8の操作が必要です。

#### **信号の入力レベルを設定するには**

- **1**[USB Audio CODEC]のプロパティ画面で、 [レベル]タブをクリックする。
- **2** スライダーをいったん0に移動する。
- **3** カーソルキーを使って、スライダーを調整 する。 Level表示[0、0、1、2、3、…]の、2が本 機に適した設定です。 このとき、消音ボタンがONになっていない ことを確認してください。

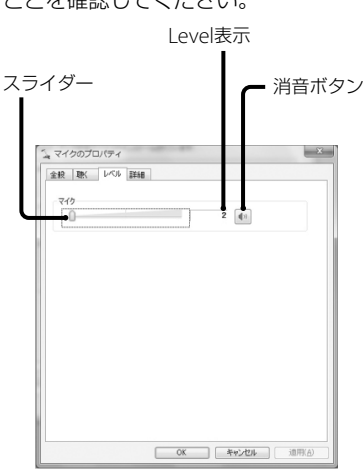

**4**[OK]をクリックする。

#### **ご注意**

入力レベルを推奨の設定範囲外に設定しないでくださ い(左端の0にする、Level表示の数値を大きくするなど)。 音が出なくなったり、音が歪んだりすることがあります。

#### <span id="page-12-0"></span>**Windows 8/8.1の場合**

(チャームバーから操作する場合)

- **1** デスクトップでチャームバーを表示して、 [設定]をクリックする。
- **2**[コントロールパネル]をクリックして、 [ハードウェアとサウンド]をクリックする。
- **3**[サウンド]の[オーディオデバイスの管理] をクリックする。
- **4**[録音]タブをクリックして、[USB AUDIO CODEC]が[規定のデバイス]になっている か確認する。
- **5**[USB AUDIO CODEC]を選択して、[プロ パティ]をクリックする。
- **6**[詳細]タブをクリックする。
- **7**[既定の形式]プルダウンメニューのリスト から[2チャンネル、…](例:[2チャンネル、 16ビット、44100Hz(CDの音質)]または [2チャンネル、16ビット、48000Hz(DVD の音質)])を選択する。
- **8**[聴く]タブをクリックして、[このデバイス を聴く]にチェックを入れる。
- **9**[OK]をクリックする。

#### **ご注意**

- 本機をパソコンにつないで録音するときは、手順1か ら4の操作をして、録音デバイスとして[USB AUDIO CODEC]を規定のデバイスとして設定する必要があ ります。
- ステレオ信号を本機からパソコンへ入力する場合は、 手順5から7の操作が必要です。
- 録音中にパソコンのスピーカーから音を出したいと きは、手順8の操作をして、音を出力するよう設定して ください。

#### **Windows 10の場合**

([コントロールパネル]が[カテゴリの表示])

- **1**[スタート]メニューを右クリックして、[コ ントロールパネル]を選択する。
- **2**[ハードウェアとサウンド]を選択する。
- **3**[サウンド]の[オーディオデバイスの管理] を選択する。
- **4**[録音]タブを選択して、[USB Audio CODEC]が[既定のデバイス]になっている か確認する。
- **5**[USB Audio CODEC]を選択して[プロパ ティ1を選択する。
- **6**[詳細]タブを選択する。
- **7**[既定の形式]プルダウンメニューのリスト から[2チャンネル、…](例:[2チャンネル、 16ビット、44100Hz(CDの音質)]または [2チャンネル、16ビット、48000Hz(DVD の音質)])を選択する。
- **8**[OK]を選択する。

#### **ご注意**

ステレオ信号を本機からパソコンへ入力する場合は、手 順5から8の操作が必要です。

## **再生デバイスの設定**

本機をパソコンに初めてUSBケーブルで接続 すると、自動的に[再生デバイス]に[スピー カー USB Audio CODEC]が追加され、[既定 のデバイス]に設定されます。 この状態ではパソコンのスピーカーから音が 出ません。お使いのOSに合わせて以下の設

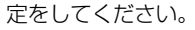

お使いのパソコンのスピーカーを 選択し、[既定値に設定]を選択 [再生]タブ して、既定のデバイスにする

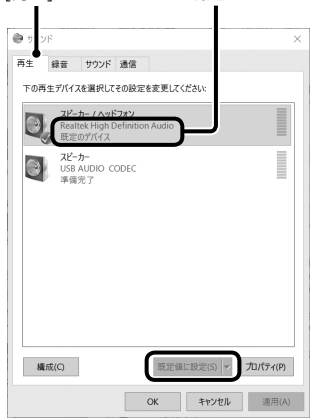

### **Windows XPの場合**

次の手順にしたがって、パソコンの再生デバ イス設定を変更します。

- **1**[スタート]メニューから[コントロールパ ネル]を選択する。
- **2**[サウンドとオーディオデバイス]を選択す る。

次のページにつづく

- <span id="page-13-0"></span>**3**[オーディオ]タブを選択する。
- **4**[音の再生]ボックスで、[既定のデバイス] ドロップダウンリストからデフォルトのサ ウンドカードを選択する。 お使いのパソコンによって再生デバイスが 異なります。詳しくはパソコンの取扱説明 書やヘルプを参照してください。
- **5**[適用]、[OK]を選択し、[サウンドとオー ディオデバイスのプロパティ]画面を閉じ る。

#### **Windows Vistaの場合**

([コントロールパネル]が[カテゴリの表示])

- **1**[スタート]メニューから[コントロールパ ネル]を選択する。
- **2**[ハードウェアとサウンド]を選択する。
- **3**[オーディオデバイスの管理]を選択する。
- **4**[再生]タブを選択する。
- **5**[再生]タブで、パソコンのスピーカーを選 択して[既定値に設定]をクリックする。 お使いのパソコンによって再生デバイスが 異なります。詳しくはパソコンの取扱説明 書やヘルプを参照してください。
- **6**[OK]を選択し、[サウンド]画面を閉じる。

#### **Windows の場合**

([コントロールパネル]が[カテゴリの表示])

- **1**[スタート]メニューから[コントロールパ ネル]を選択する。
- **2**[ハードウェアとサウンド]を選択する。
- **3**[オーディオデバイスの管理]を選択する。
- **4**[再生]タブを選択する。
- **5**[再生]タブで、パソコンのスピーカーを選 択して[既定値に設定]をクリックする。 お使いのパソコンによって再生デバイスが 異なります。詳しくはパソコンの取扱説明 書やヘルプを参照してください。
- **6**[OK]を選択し、[サウンド]画面を閉じる。

#### **Windows 8/8.1の場合**

(チャームバーから操作する場合)

**1** デスクトップでチャームバーを表示して、 [設定]をクリックする。

- **2** [コントロールパネル]をクリックして、 [ハードウェアとサウンド]をクリックする。
- **3** [サウンド]の[オーディオデバイスの管理] をクリックする。
- **4**[再生]タブで、スピーカーを選択して[規定 値に設定]をクリックする。 お使いのパソコンによって表示される再生 デバイスは異なります。詳しくはパソコン の取扱説明書をご覧ください。
- **5**[OK]をクリックする。

#### **Windows 10の場合**

([コントロールパネル]が[カテゴリの表示])

- **1**[スタート]メニューを右クリックして、[コ ントロールパネル]を選択する。
- **2**[ハードウェアとサウンド]を選択する。
- **3**「サウンド」の[オーディオデバイスの管理] を選択する。
- **4**[再生]タブを選択する。
- **5** パソコンのスピーカーを選択して[既定値 に設定]を選択する。 お使いのパソコンによって再生デバイスが 異なります。詳しくはパソコンの取扱説明 書やヘルプを参照してください。
- **6**[OK]を選択し、[サウンド]画面を閉じる。

#### **Sound Forge Audio Studio LEでのデ フォルト再生デバイスの設定**

- **1** Sound Forge Audio Studio LEを起動する。
- **2**[オプション]項目から[ユーザ設定]を選択 する。
- **3**[オーディオ]タブを選択する。
- **4**[オーディオデバイスの種類]ドロップダウ ンリストから[Microsoft Sound Mapper] を選択する。
- **5**[適用]、[OK]を選択し、[ユーザ設定]画面 を閉じる。

#### **それでも音が出ないときは**

接続を確認のうえ、Sound Forge Audio Studio LEをいったん終了し、再度起動してく ださい。

## <span id="page-14-0"></span>**パソコンに録音する**

ソフトウェアの詳しい操作については、付属 CD-ROMの「Sound Forge Audio Studio LE」クイックスタートガイドおよびソフト ウェアのオンラインヘルプを参照してくださ い。

## **録音を始める前に**

- 付属のソフトウェア「Sound Forge Audio Studio LE」をパソコンにインストールして ください。
- 本機とパソコンを付属のUSBケーブルで接 続してください。

## **録音をする**

- 1 パソコンでSound Forge Audio Studio LEを起動する。
- 2 「操作手順」画面の[レコードからオー ディオを録音する方法]をクリックす る。

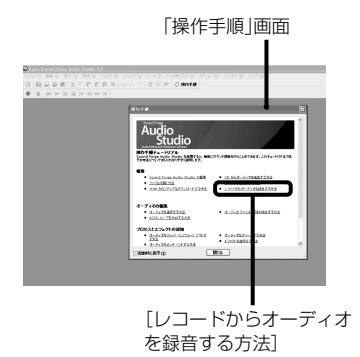

## **ちょっと一言**

「操作手順」画面が表示されない場合は、手順5から操 作してください。

3 「レコードからオーディオを録音する 方法」の「概要」画面が表示されるの で、[次へ]をクリックする。

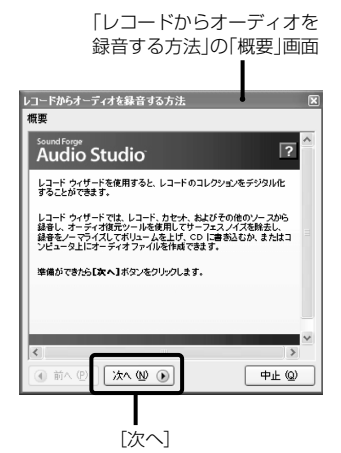

4 「レコードからオーディオを録音する 方法」の「ハードウェアのセットアッ プ」画面が表示されるので、[次へ]を クリックする。

> 「レコードからオーディオを 録音する方法」の「ハードウェ アのセットアップ」画面

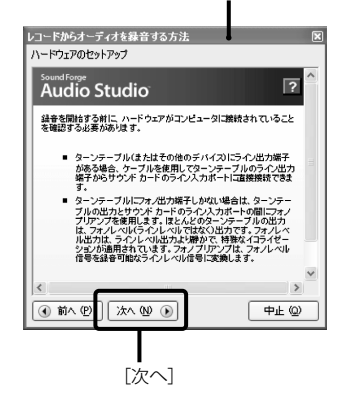

#### **ちょっと一言**

本機とパソコンがUSBケーブルで接続されていれ ば、「ハードウェアのセットアップ」画面に記載され ている接続の確認は不要です。

5 「レコードからオーディオを録音する 方法」の「手順1/1:レコード録音と復 元の開始」が表示されるので、ツール バーの[ツール]から[レコード録音と 復元]を選ぶ。

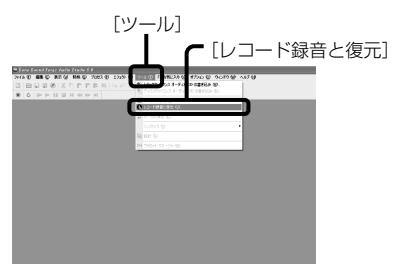

#### **ちょっと一言**

「操作手順」画面を使わずに操作するには、ツール バーの[ツール]から[レコード録音と復元]を選んで ください。

## 6 「レコード録音と復元ツール」画面が 表示されるので、[次へ]をクリックす る。

パソコンから録音モニタ音を出すには[録 音レベルのモニタ]をチェック(の)します。

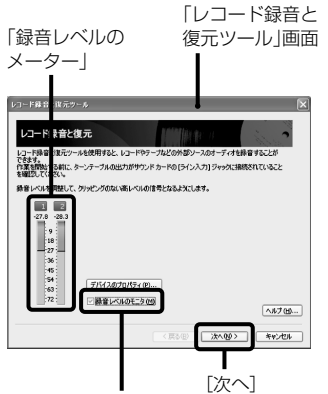

[録音レベルのモニタ] 緑音レベルのメーター (緑色の表示)が動 いていることを確認してください。動い ていない場合はパソコンとの接続および パソコンの設定をご確認ください。([9](#page-8-0) ~ [14](#page-13-0)ページ)

7 ◎ [録音]ボタンをクリックする。

録音が始まります。 録音中は、画面上に [録音] の文字が表示さ れ、文字の周囲が点滅します。

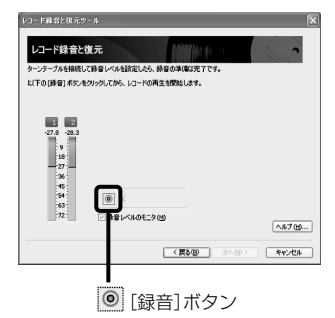

8 レコードを再生する。[\(8](#page-7-0)ページ)

## 9 録音したい曲の演奏が終わったら、 [一時停止/停止]ボタンをクリッ クする。

録音が停止します。

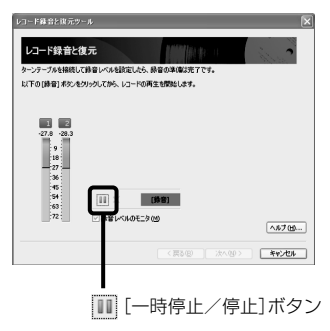

#### <span id="page-16-0"></span>**録音したデータを保存するには**

手順9で「次へ]をクリックすると録音した データを保存する操作に進みます。

- **1** 必要に応じて録音しているアルバムに関す る情報(アルバムタイトル、アーティスト名 など)を入力し、[次へ]をクリックする。
- **2** 必要に応じて[オーディオ復元][ピーク ノーマライズ]にチェックを入れ、[次へ]を クリックする。 ノイズが多いレコードのノイズを除去した り、全体のボリュームを大きくできます。
- **3** 録音したデータの保存先を選び、[次へ]を クリックする。

#### [トラックをオーディオファイルとして ハードディスクドライブに保存する]

パソコンにファイルとして保存します。曲 の前後の不要部分を削除するなどの編集操 作をしたい場合は、こちらを選んでくださ  $\left\{ \cdot \right\}$ 

録音したデータの音質を保って編集操作を する場合は、[形式] を [Waveオーディオ] にしてください。編集したあとに、MP3な どの形式に変換して保存することもできま す。

### [CDの書き込み]

CD-RまたはCD-RWに保存します。詳しく は「CDを作成する」([20](#page-19-0)ページ)をご覧くだ さい。

**4**[完了]をクリックし、録音を終了する。 [続けて録音]をクリックすると続けて別の アルバムを録音できます。

## **録音データの編集とCDの作成**

- 録音したデータは、レコードのノイズや曲 の切れ目の時間が短いことが原因で、正し く曲ごとに分割されないことがあります。 録音データの分割や結合を行うことで曲ご とに楽しむことができます。
- 録音したデータをCDに記録し、CDプレー ヤーなどで楽しむこともできます。

### **曲を分割する**

- **1** Sound Forge Audio Studio LEを起動する。
- **2** メインウィンドウで[ファイル]-[開く]から 分割したい録音したデータ(wavファイル など)を開く。

録音された曲の波形(データウィンドウ)が 表示されます。

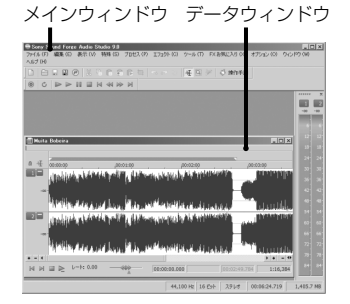

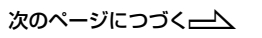

#### <span id="page-17-0"></span>**3** 範囲を指定して分割する。

- **a**. 曲の先頭にしたい場所で、上下2つの波 形の表示枠の中央(境界)付近にカーソ ルを合わせる。
- **b**. 左クリックしながら曲を終了させたい 場所までドラッグして、1曲の範囲を指 定する。
- **c**. [特殊]-[リージョンの挿入]をクリックす る。

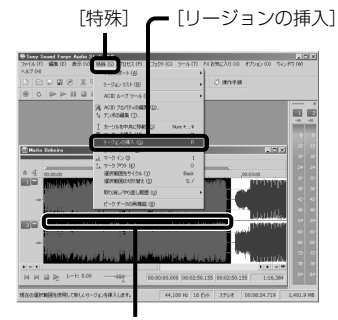

波形表示枠の境界

**d**. 曲名を入力し、[種類]欄で[リージョン] が選択されていることを確認してから [OK]をクリックする。

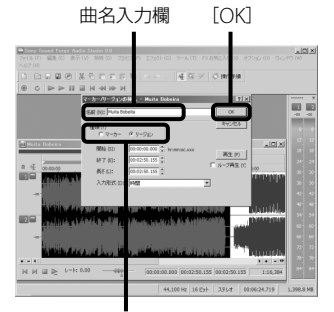

[種類]欄

開始点と終了点(リージョン)が挿入さ れ、選択範囲が分割されます。 2曲目以降も同様に操作してください。 **4** 分割した曲を別ファイルにするには 選択部分(黒く表示)にカーソルを合わせて、 左クリックしながらメインウィンドウ内の 空きスペースへドラッグ&ドロップする。 選択部分がコピーされ別ファイルとして生 成されます。

#### **ちょっと一言**

別ファイルにしたい部分が選択されていない場合 は、別ファイルにしたい範囲の、リージョン番号には さまれた部分にカーソルを合わせて、ダブルクリッ クしてください。

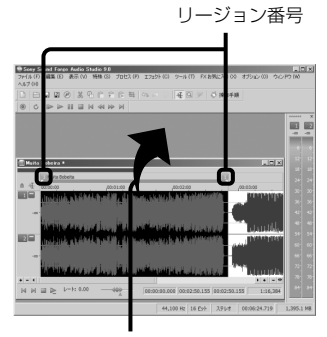

空きスペースへ ドラッグ&ドロップ

**5** 保存する。

保存対象のデータウィンドウを選択してア クティブにし、[ファイル]-[名前をつけて 保存]から保存します。

### **曲を結合する**

表示されます。

- **1** Sound Forge Audio Studio LEを起動する。
- **2** メインウィンドウで[ファイル]-[開く]から 結合したい2つの録音したデータ(wavファ イルなど)を開く。 録音された曲の波形(データウィンドウ)が

メインウィンドウ データウィンドウ

- **3** 後半となるwavファイルで、結合したい範 囲を指定する。 「曲を分割する」([17](#page-16-0) ~ [18](#page-17-0)ページ)の手順3 を参照してください。
- **4** 指定した範囲の、リージョン番号にはさま れた部分にカーソルを合わせて、ダブルク リックする。

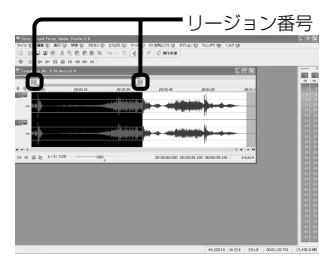

**5** 選択部分(黒く表示)にカーソルを合わせて、 左クリックしながら前半となるwavファイ ルのデータウィンドウの最後尾へドラッグ &ドロップする。

「ミックス/置換」確認画面が表示されます。 前半となるファイルの データウィンドウ 後半となるファイルの データウィンドウ

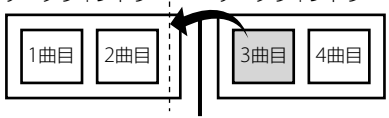

ドラッグ&ドロップ

確認画面で [OK] をクリックすると、選択 部分が追加コピーされます。

**6** 保存する。

保存対象のデータウィンドウをアクティブ にし、[ファイル]-[名前をつけて保存]から 保存します。

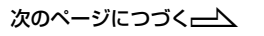

### <span id="page-19-0"></span>**CDを作成する**

(ディスクアットワンスの場合\*)

- \* トラックアットワンスの場合のCDの作成方法は「付 属のソフトウェアについての参照先」[\(21](#page-20-0)ページ)を ご覧ください。
- **1** Sound Forge Audio Studio LEを起動する。
- **2** 新しいデータウインドウで、記録したい wavファイルを準備する。 例:作成するCDの1曲目になるwavファイ ルのコピーを作成し、その最後尾に2曲目以 降のwavファイルを結合して保存する。

#### **ちょっと一言**

作成したCDをCDプレーヤーで再生するためには、 16ビット、44 kHzのwavファイルを準備してくだ さい。

**3** メインウィンドウで[ファイル]-[開く]から CDに記録したいwavファイルを開く。 録音された曲の波形(データウィンドウ)が 表示されます。

メインウィンドウ データウィンドウ

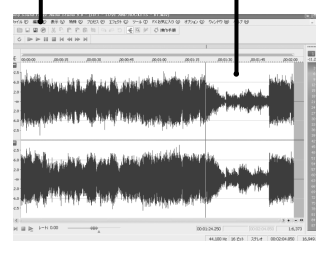

- **4** CD再生時に曲間に無音部分を設ける場合 は
	- **a**. 結合した曲間のリージョンにカーソル を合わせる。 リージョンが紫色になります。パソコ ンのキーボードの左右キーで位置を調 整できます。
	- **b**. [プロセス]-[無音部分の挿入]をクリック する。

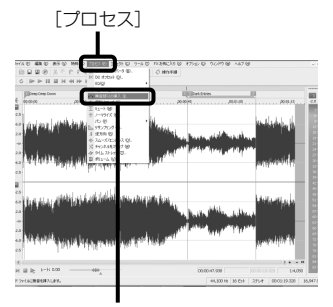

[無音部分の挿入]

**c**. [プリセット]のプルダウンメニューから 間隔を選択する。

CDの標準的な2秒間隔にする場合は、 [[Sys]ファイルの先頭に2秒(CDのポー ズの標準的な長さ)]を選択します。

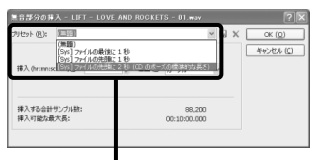

[プリセット]プルダウンメニュー

**d**. [位置]のプルダウンメニューから[カー ソル]を選択する。

[位置]プルダウンメニュー

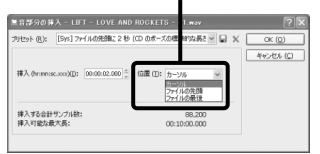

**e**. [OK]をクリックする。 無音部分が生成されます。 無音部分を設けたい曲間ごとに、手順4 の操作をくり返してください。

- <span id="page-20-0"></span>**5** CDに書き込むデータの準備が完了したら、 パソコンのCD-R、CD-RWドライブに記録 可能なCD-R、CD-RWをセットする。
- **6** [ツール]-[ディスクアットワンスオーディ オCDの書き込み]をクリックする。

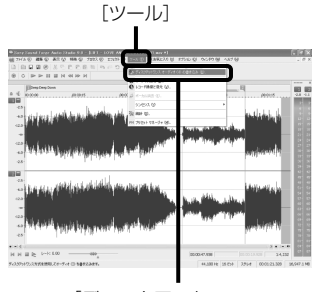

[ディスクアットワンス オーディオCDの書き込み]

**7** 必要に応じて[バッファアンダーラン防止]、 [書き込み完了後に取り出し]などにチェッ クを入れ、[OK]をクリックする。

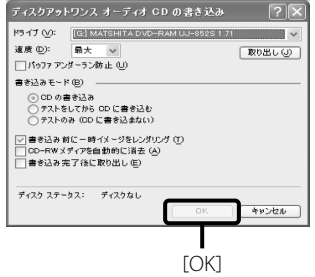

CDへの書き込みが始まります。

### **付属のソフトウェアについての参照先**

下記を参照してください。

- ソフトウェアをインストールするときは 「Sound Forge Audio Studio LEをインストールす る」([9](#page-8-0) ~ [10](#page-9-0)ページ)を参照してください。
- 実際に操作を行いながら操作方法を確認したいときは 「Sound Forge Audio Studio LE」チュートリアルを 参照してください「。Sound Forge Audio Studio LE」 をインストールしたあと、初めてソフトウェアを起動 すると表示されます。また、ソフトウェアの実行中に [操作手順]をクリックすると表示されます。

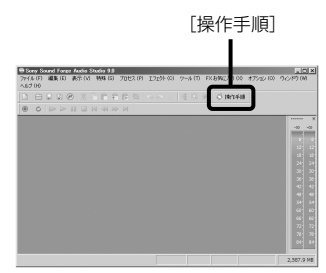

 ソフトウェアの基本操作について確認したいときは 電子マニュアルの「Sound Forge Audio Studio LE」 クイックスタートガイド(付属CD-ROM内)を参照し てください。

## <span id="page-21-0"></span>その他

## **使用上のご注意**

#### **設置場所について**

次のような場所には置かないでください。

- ぐらついた台の上や不安定な場所。
- じゅうたんや布団の上。
- 湿気の多い所、風通しの悪い所。
- ほこりの多い所。
- 密閉された所。 (風通しの良い所でお使いください。)
- 直射日光が当たる所、湿度が高い所。
- 極端に寒い所。

#### **録音についてのご注意**

- 大切な録音の場合は、必ず事前にためし録 りをし、正常に録音されていることを確認 してください。
- 本機やパソコンなどを使用中、万一これら の不具合により録音されなかった場合の録 音内容の補償については、ご容赦ください。
- あなたが録音したものは、個人として楽し むなどのほかは、著作権法上、権利者に無断 で使用できません。

#### ステレオを聞くときのエチケット

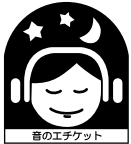

ステレオで音楽をお楽しみに なるときは、となり近所に迷 惑がかからないような音量で お聞きください。特に、夜は 小さな音でも周囲によく通る ものです。 窓をしめたり、ヘッドホンを ご使用になるなどお互いに心 を配り、快い生活環境を守り ましょう。 このマークは音のエチケット

のシンボルマークです。

## **お手入れ**

## **針先とレコードのお手入れのしか た**

針先やレコードの消耗を防ぐため、演奏する 前に必ず針先とレコードのホコリを取り除い てください。

針先のホコリを取るには、レコード針専用の クリーニングブラシで、針の後方から前方に 向かってブラシを動かします。液体のレコー ド針専用クリーナーを使用する場合は、針先 を濡らしすぎないようにご注意ください。

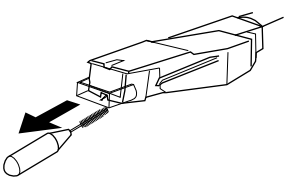

レコードをふくときは、レコード専用クリー ナーを使って全体をふきます。

## **キャビネットとダストカバーのお 手入れのしかた**

キャビネットとダストカバーの汚れは、柔ら かい乾いた布でふいてください。汚れが落ち にくい場合は、中性洗剤を少し含ませた柔ら かい布でふいてください。シンナーやベンジ ン、アルコールなどは表面を傷めますので使 わないでください。

## <span id="page-22-0"></span>**針先の交換のしかた**

針先の平均寿命は約500時間です。良好な音 質を保ち、レコードの損傷を避けるには、この 期間以内に針先を交換することをおすすめし ます。

交換用針は、最寄りのソニーサービス窓口に お問い合わせください。

#### **針先のはずしかた**

- **1** ステレオシステム(アンプ)の電源を切り、 本機の電源コードをコンセントからはずす。
- **2** 針先カバーで針先を保護する。

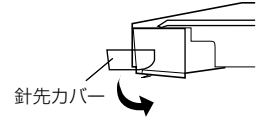

**3** 針先ホルダーを持って、矢印の方向に引き 下げ、カートリッジ/ヘッドシェルから引き 抜く。

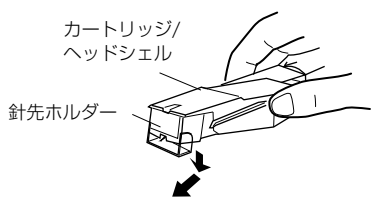

#### **針先の取り付けかた**

針先カバーで針先を保護した状態で、作業を してください。

**1** 針先ホルダーの両側を持ち、針先ホルダー の爪をカートリッジ/ヘッドシェルの溝に 差し込む。

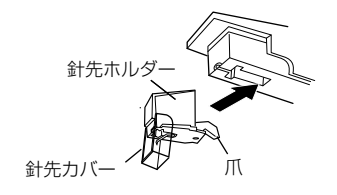

**2** 針先ホルダーの両側を持ったまま、カチっ という音がしてロックするまで、押し上げ る。

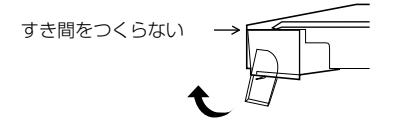

#### **ご注意**

針先カバーを強く押さないでください。カバーが動い て、露出した針先でけがをしたり、針先を損傷したりす るおそれがあります。

## <span id="page-23-0"></span>**故障かな?と思ったら**

本機の調子がおかしいとき、修理に出す前に もう1度点検してください。それでも正常に 動作しないときは、お買い上げ店またはソ ニーサービス窓口、ソニーの相談窓口(裏表 紙)にお問い合わせください。

## **レコード演奏**

#### **トーンアームが飛んだりスケーティングしたりす る、または前進しない**

- ターンテーブルが水平になっていないので、プレー ヤーを水平に置く。
- レコードが汚れているか傷ついているので、市販のレ コード専用クリーニングキットでレコードをふくか、 または他のレコードと交換する。

#### **正常な音質が得られない**

- 針先が汚れているか消耗しているので、レコード針専 用のクリーニングブラシで針先のホコリを取り除く か、または消耗した針先を交換する([23](#page-22-0)ページ)。
- レコードにホコリや塵が付いているので、レコード専 用クリーナーでレコードをふく。

#### **ランブルノイズや低周波ハウリング\*が起こる**

- プレーヤーの位置がスピーカーに近すぎるので、ス ピーカーをプレーヤーから離す。
- \* この現象は「音響フィードバック」と呼ばれています。 スピーカーの振動が空気や固体(棚、キャビネット、床 等)を通ってプレーヤーに伝わり、針先に拾われ、増幅 され、スピーカーから再生された場合に生じます。

#### **雑音が入る**

- フォノケーブルをステレオシステム(アンプ)の PHONO入力端子に接続していないときに、本機とパ ソコンをUSBで接続している。
	- 背面のPHONO/LINEスイッチをLINE側にしてく ださい。
		- \* LINE側にしているときに、ステレオシステム (アンプ)のPHONO入力端子にフォノケーブ ルを接続しないでください。
	- フォノケーブルの先端が金属に触れないように してください。
- 本機がパソコンとUSBケーブルで接続されている。 USBケーブルをつないだまま、ステレオシステム(ア ンプ)などと接続すると、雑音が発生することがあり ます。

#### **演奏スピードが正しくない**

- 回転速度が誤っているので、レコードに記載されてい る回転速度に合わせる(33- 1 /3 r/minのレコードでは 「33」を、45 r/minのレコードでは「45」を選択してく ださい)。
- ドライブベルトがねじれている。ねじれを取り除い てください。

#### **ドライブベルトが劣化している**

 ドライブベルトを交換してください。 ドライブベルトについては、お買い上げ店またはソ ニーサービス窓口、ソニーの相談窓口(裏表紙)にお問 い合わせください。

#### **ターンテーブルが回転しない**

- 電源コードが壁のコンセントにしっかり接続されて いるか確認する。
- ドライブベルトがモーターのプーリーに完全に掛 かっているか確認する。

#### **ドライブベルトが切れている**

 ドライブベルトを交換してください。 ドライブベルトについては、お買い上げ店またはソ ニーサービス窓口、ソニーの相談窓口(裏表紙)にお問 い合わせください。

#### **音が小さすぎる、または歪んでいる**

 本機を接続したステレオシステム(アンプ)の入力端 子と本機のPHONO/LINEスイッチが、正しく対応し ているかどうか確認する([7](#page-6-0)ページ)。

## **USB接続/録音**

#### **接続しても、本機をパソコンが認識しない。**

- USB接続ケーブルを抜き、再びパソコンと本機をUSB 接続ケーブルで接続する。
- パソコンと本機をつないだ状態で、パソコンを再起動 する。
- USB接続ケーブルを抜き、パソコンを再起動する。再 起動後、パソコンと本機をUSB接続ケーブルで接続す る。
- USBデバイスドライバが正しくインストールされて いるか確認する。
	- 本機をパソコンに初めてUSBケーブルで接続し たときや、以前に接続したUSB端子と異なる端子 に接続したときに、USBデバイスドライバが再 度、自動的にインストールされる場合がありま す。これらのデバイスドライバが正しくインス トールされているかは、つぎの手順で確認してく ださい。

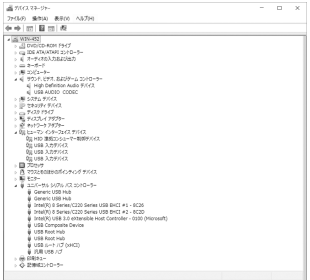

Windows XPの場合

([コントロールパネル]が[カテゴリの表示])

- **1**[スタート]メニューから[コントロールパネル]を 選択する。
- **2**[パフォーマンスとメンテナンス]をクリックする。
- **3**[システム]をクリックする。
- **4**[ハードウェア]タブをクリックして、[デバイスマ ネージャ]をクリックする。
- **5**[デバイスマネージャ]ウィンドウで、下記のデバイ スがインストールされているか確認する。
	- **-** 「ヒューマンインターフェィスデバイス]下に [USBヒューマンインターフェイスデバイス]、 [HID準拠コンシューマ制御デバイス]
	- [サウンド、ビデオ、およびゲームコントローラ] 下に[USBオーディオデバイス]
	- 「USB (Universal Serial Bus)コントローラ]下 に[USB複合デバイス]
- Windows Vistaの場合 ([コントロールパネル]が[コントロールパネル ホーム]表示)
- **1**[スタート]メニューから[コントロールパネル]を 選択する。
- **2**[システムとメンテナンス]をクリックする。
- **3**[デバイスマネージャ]をクリックする。
- **4**[デバイスマネージャ]ウィンドウで、下記のデバイ スがインストールされているか確認する。
	- 「ヒューマンインターフェィスデバイス]下に [USBヒューマンインターフェイスデバイス]、 [HID準拠コンシューマ制御デバイス]
	- [サウンド、ビデオ、およびゲームコントローラ] 下に[USB Audio CODEC]
- [ユニバーサルシリアルバスコントローラ]下に [USB複合デバイス]
- Windows 7の場合 ([コントロールパネル]が[カテゴリの表示])
- **1**[スタート]メニューから[コントロールパネル]を 選択する。
- **2**[ハードウェアとサウンド]をクリックする。
- **3**[デバイスとプリンタ]の[デバイスマネージャ]を クリックする。
- **4**[デバイスマネージャ]ウィンドウで、下記のデバイ スがインストールされているか確認する。
	- 「ヒューマンインターフェイスデバイス]下に [HID準拠コンシューマ制御デバイス]、[USB入 力デバイス]
- [サウンド、ビデオ、およびゲームコントローラ] 下に「USB Audio CODEC]
- 「ユニバーサルシリアルバスコントローラ]下に [USB複合デバイス]
- Windows 8/8.1の場合 (チャームバーから操作する場合)
- **1** デスクトップでチャームバーを表示して、[設定] をクリックする。
- **2** [コントロールパネル]をクリックして、[ハードウェ アとサウンド]をクリックする。
- **3**[デバイスとプリンター]の[デバイスマネー ジャー]をクリックする。
- **4**[デバイスマネージャー]ウィンドウで、以下のデバ イスがインストールされているか確認する。
- 「ヒューマンインターフェイスデバイス1に「HID 準拠コンシューマー制御デバイス]、[USB入力 デバイス]
- [サウンド、ビデオ、およびゲームコントロー ラー]に[USB AUDIOCODEC]
- [ユニバーサルシリアルバスコントローラー]に [USB CompositeDevice](USB複合デバイス)
- Windows 10の場合 ([コントロールパネル]が[カテゴリの表示])
- **1**[スタート]メニューを右クリックして、[コント ロールパネル]を選択する。
- **2**[ハードウェアとサウンド]を選択する。
- **3**[デバイスとプリンター]の[デバイスマネー ジャー]を選択する。
- **4**[デバイスマネージャー]画面で、下記のデバイスが インストールされているか確認する。
	- [ヒューマンインターフェイスデバイス]下に [HID準拠コンシューマー制御デバイス]、[USB 入力デバイス]

次のページにつづく 一

- <span id="page-25-0"></span> [サウンド、ビデオ、およびゲームコントロー ラー]下に[USBAudio CODEC]
- 「ユニバーサルシリアルバスコントローラー]下に **「USBComposite Device] (USB複合デバイス)**

#### **ご注意**

- 異なるUSBポートに本機を初めて接続した場合は、 USBドライバのインストールが必要な場合があり ます。
- 異なるUSBポートに本機を初めて接続した場合は、 USBドライバが再度、自動的にインストールされる 場合があります。その場合、上記の手順でドライバ が正しくインストールされているか確認してくだ さい。

#### **パソコンに録音された曲が途切れる**

- パソコンのCPU負荷が大きいので、他のアプリケー ションを終了する。
- 同時に他のUSB機器を使用している場合は、他のUSB 機器の使用を停止する。

#### **レコードの曲がパソコンに録音(入力)できない、ま たは音が歪んでいる**

- パソコンの録音デバイスが正しく設定されているか 確認する。([11](#page-10-0)~[13](#page-12-0)ページ)
- 信号の入力レベルが推奨の設定範囲外になっている ので、調整する。([12](#page-11-0) ~ [13](#page-12-0)ページ)

#### **USBオーディオ出力の音声に電気的な雑音が入る**

 本機の近くに電灯線、蛍光灯、携帯電話などがある場 合は、本機から遠ざける。

#### **付属ソフトウェアが起動しない**

● ソフトウェアのインストール後、ユーザー登録をせず に30日が経過している。 ソフトウェアの「ヘルプ」-「ユーザ情報の更新]をク リックして、ユーザー登録を行ってください。

#### **付属ソフトウェアの起動画面でシリアルナンバーを 入力するように要求される**

 インストールに失敗している。 ソフトウェアをアンインストールし、付属のCD-ROM を使ってソフトウェアを再インストールしてくださ い。 ウイルス対策ソフトなどの常駐ソフトを使用してい る場合、インストールの間は停止しておいてください。

#### **ご注意**

パソコンの操作について、詳しくはお使いのパソコンの 取扱説明書をご覧ください。

## **保証書とアフターサービス**

#### **保証書**

- この製品には保証書が添付されていますので、お買い 上げの際お買い上げ店でお受け取りください。
- 所定事項の記入および記載内容をお確かめのうえ、大 切に保存してください。
- 保証期間は、お買い上げ日より1年間です。

## **アフターサービス**

#### **調子が悪いときはまずチェックを**

この説明書の「故障かな?と思ったら」の項を参考にし て、故障かどうかを点検してください。

#### **それでも具合の悪いときはサービスへ**

お買い上げ店、または添付の「サービス窓口、ご相談窓口 のご案内」にある近くのソニーサービス窓口にご相談く ださい。

#### **保証期間中の修理は**

保証書の記載内容に基づいて修理させていただきます。 詳しくは保証書をご覧ください。

#### **保証期間の経過後の修理は**

修理によって機能が維持できる場合は、ご要望により有 料修理させていただきます。

#### **部品の保有期間について**

当社では、ステレオの補修用性能部品(製品の機能を維 持するために必要な部品)を、製造打ち切り後最低8年間 保有しています。この部品保有期間を修理可能期間と させていただきます。保有期間を経過した後も、故障箇 所によっては修理可能の場合がありますのでお買い上 げ店か、サービス窓口にご相談ください。 なお、補修用性能部品の保有期間は通商産業省の指導に もよるものです。

- ご相談になるときは、次のことをお知らせください。
- 型名:
- 故障の状態:できるだけ詳しく
- 購入年月日:
- お買い上げ店:

## <span id="page-26-0"></span>**主な仕様**

### モーター/ターンテーブル

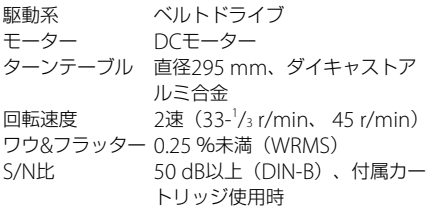

#### トーンアーム

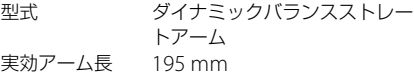

#### USB部

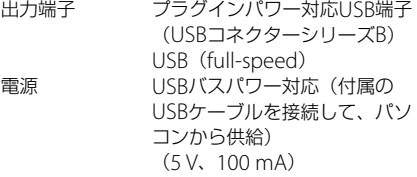

#### 電源、その他

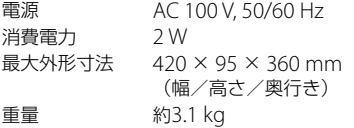

仕様および外観は、改良のため、予告なく変更すること がありますが、ご了承ください。

## <span id="page-27-0"></span>**各部のなまえ**

スピンドル

2 45回転アダプター

- 3 SPEEDボタン
- 4マット
- ターンテーブル
- カートリッジ/ヘッドシェル
- 7 STARTボタン
- インシュレーター
- ダストカバー
- ヒンジ
- トーンアーム
- 12 アームスタンド
- 13 指かけ
- 14 SIZE SELECT
- 15 STOPボタン
- 16 UP/DOWNボタン
- [17] PHONO/LIÑEスイッチ
- 18 USB端子

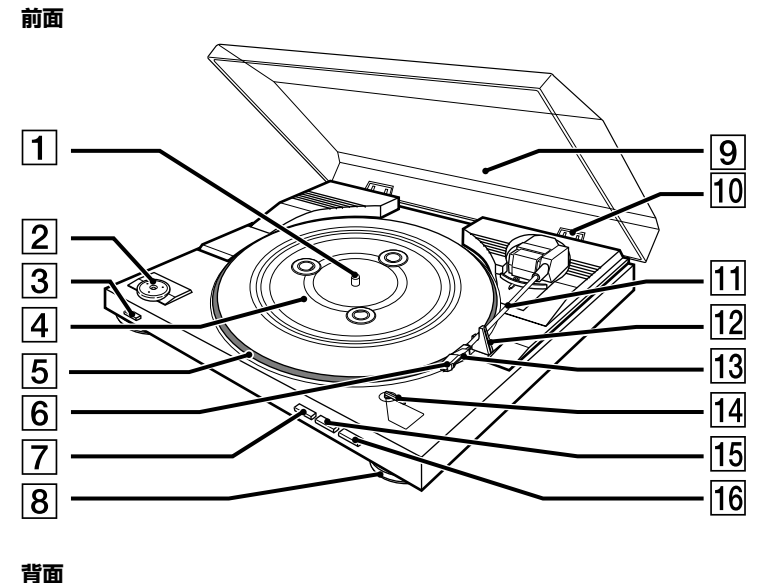

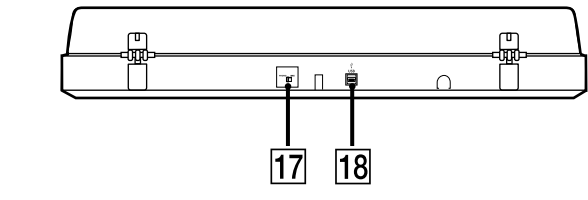

# **型名:PS-LX00USB**

モデル名、シリアルナンバー(製造番号)は、本体の背面に 記載されています。

よくあるお問い合わせ、窓口受付時間などは<br>ホームページをご活用ください。

http://www.sony.jp/support/

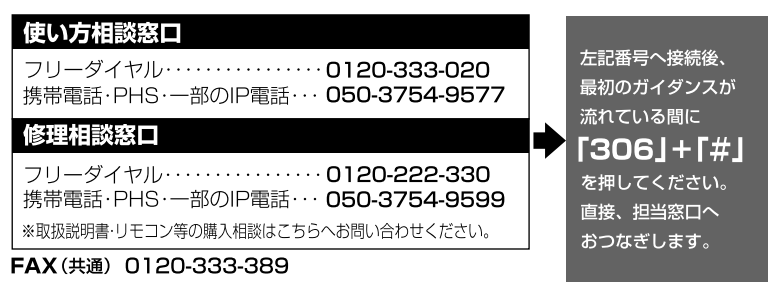

ソニー株式会社 〒108-0075 東京都港区港南1-7-1